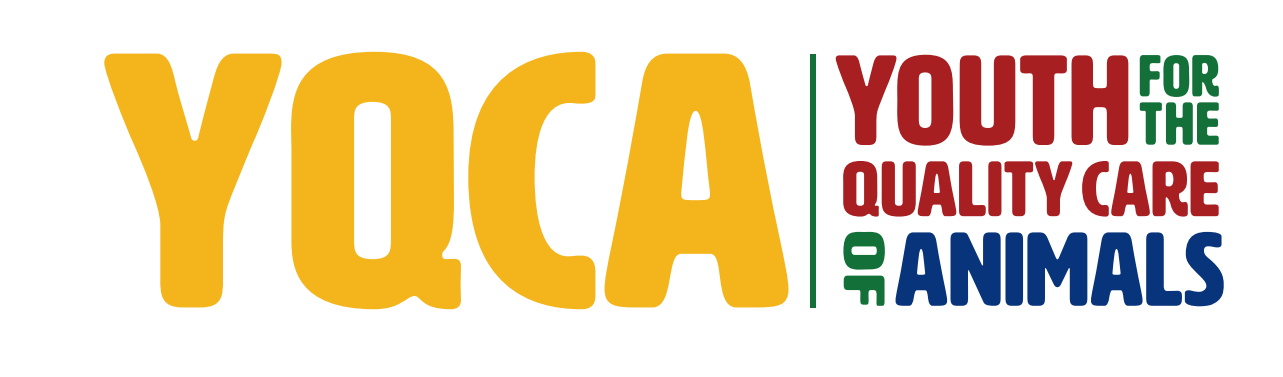

**GETTING YOUR YQCA CERTIFICATION HELP DOCUMENT**

## *CREATING AND LOGGING INTO YOUR YQCA ACCOUNT*

**STEP 1** Create and login to a YQCA account. Go to yqcaprogram.org and select "Register/Sign In" from the menu.

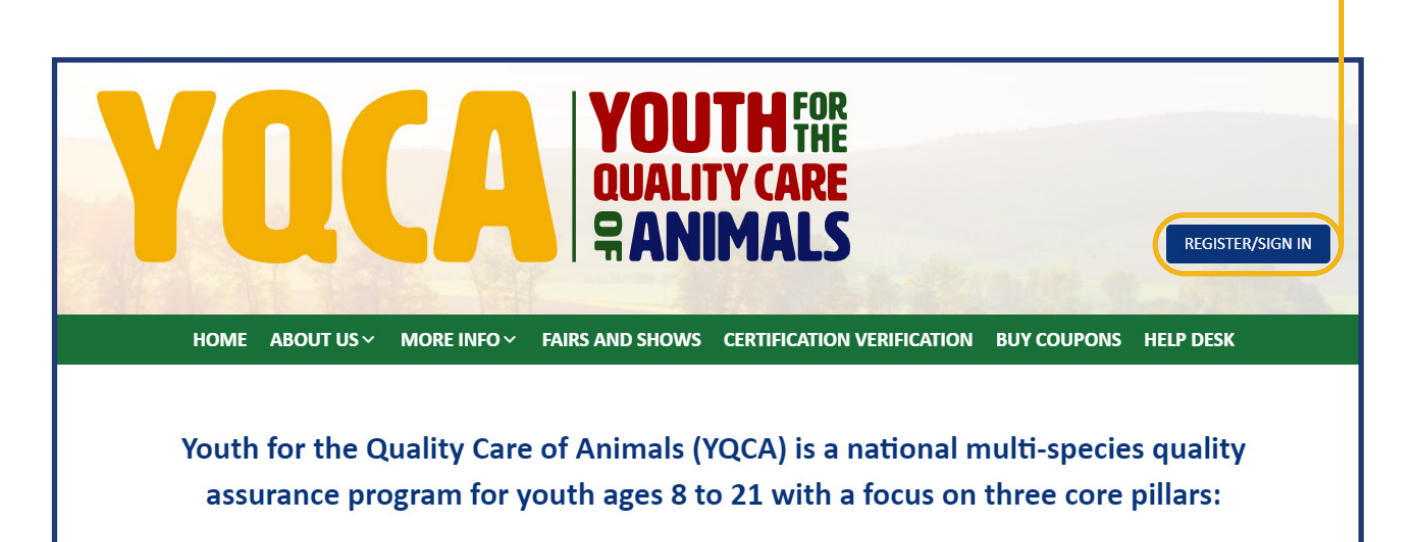

**STEP 2** If registering a new account, select "Register." If logging in to a pre-existing account, enter your username and password and select "Submit" to login.

> If you have questions about creating an account, registering for courses, or printing certificates, checkout these two videos or download the help documents on the More Info/Youth & Parents page.

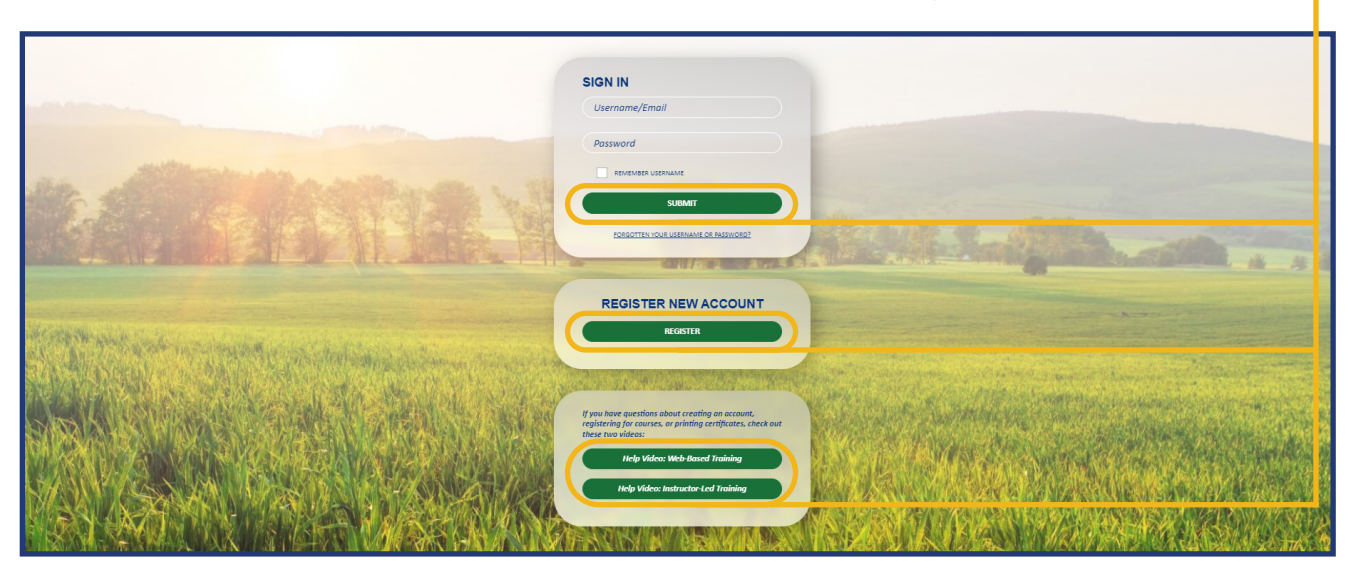

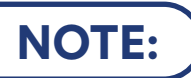

**NOTE:** If you are logging into an existing account and do not need to add a child to your account, skip steps 3-6 and the "Add A Child" section of this help doc for instructions on how to select and purchase your desired course.

**STEP 3** When registering a new account, enter your birthdate. If you are an age protected under COPPA, a parent must create the account.

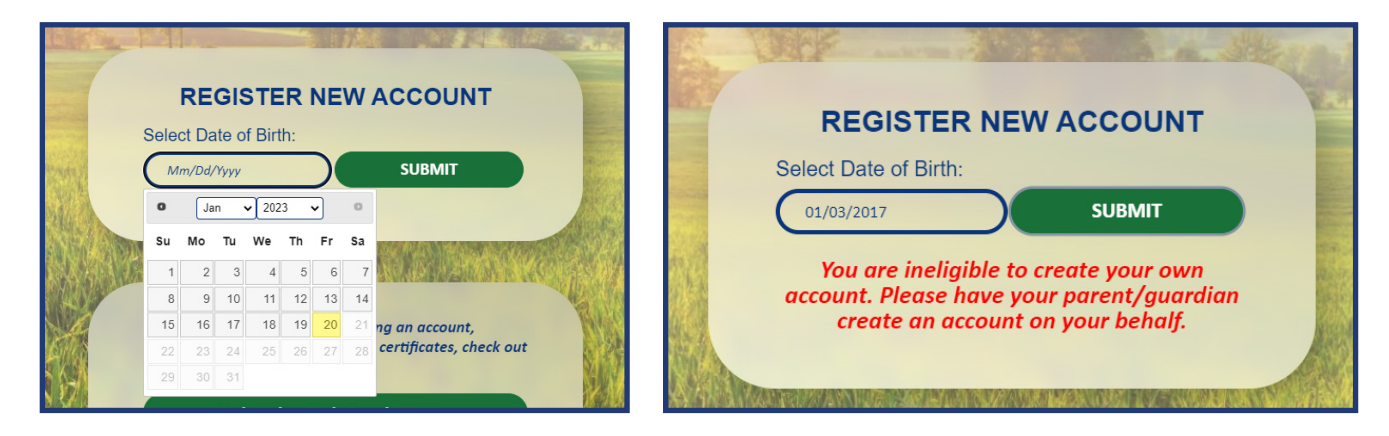

The password must have at least 8 characters, at least 1 digit(s), at least 1 lower case letter(s), at least

# **STEP 4**

### **Adult/Parent Registration**

 $\ddot{\mathbf{0}}$ 

 $\Omega$ 

are required fields in this form marked  $\bm{0}$ .

Complete registration information for the owner of the account.

**The image on** *page is for ad parent registration. The image on next page is f youth ages 13-18.*

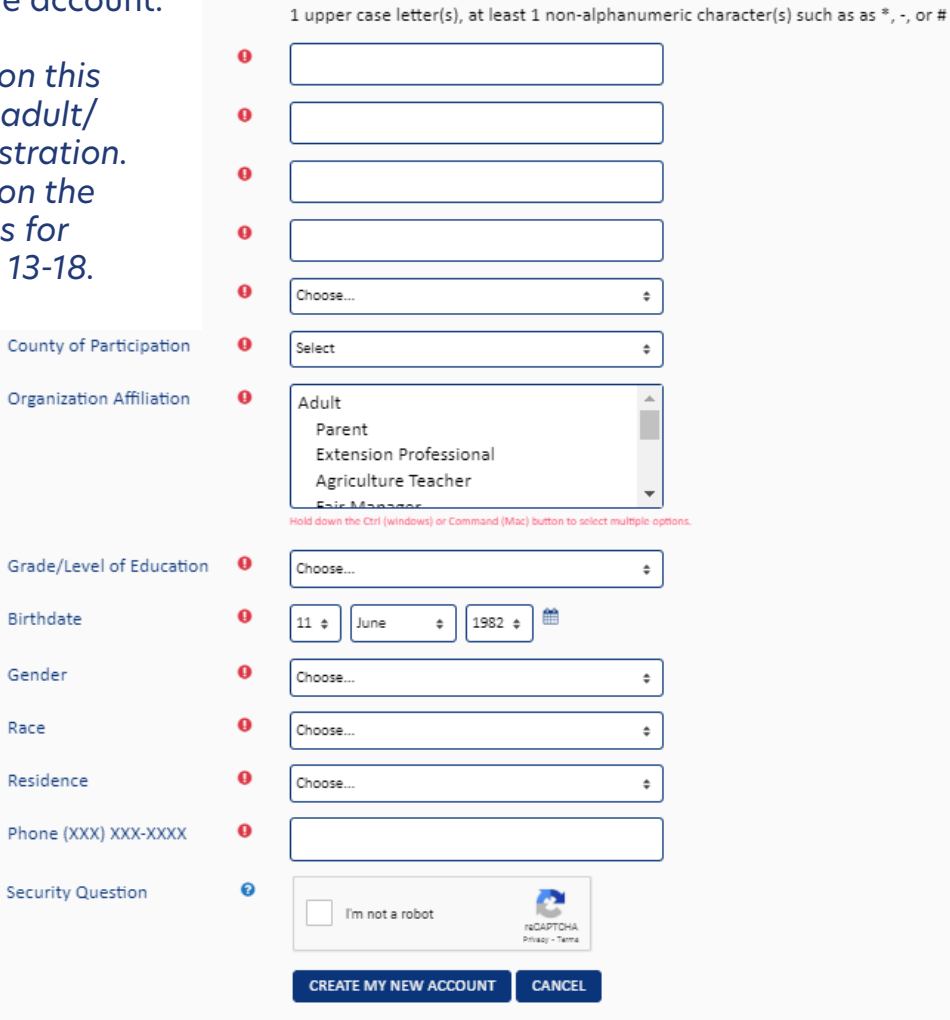

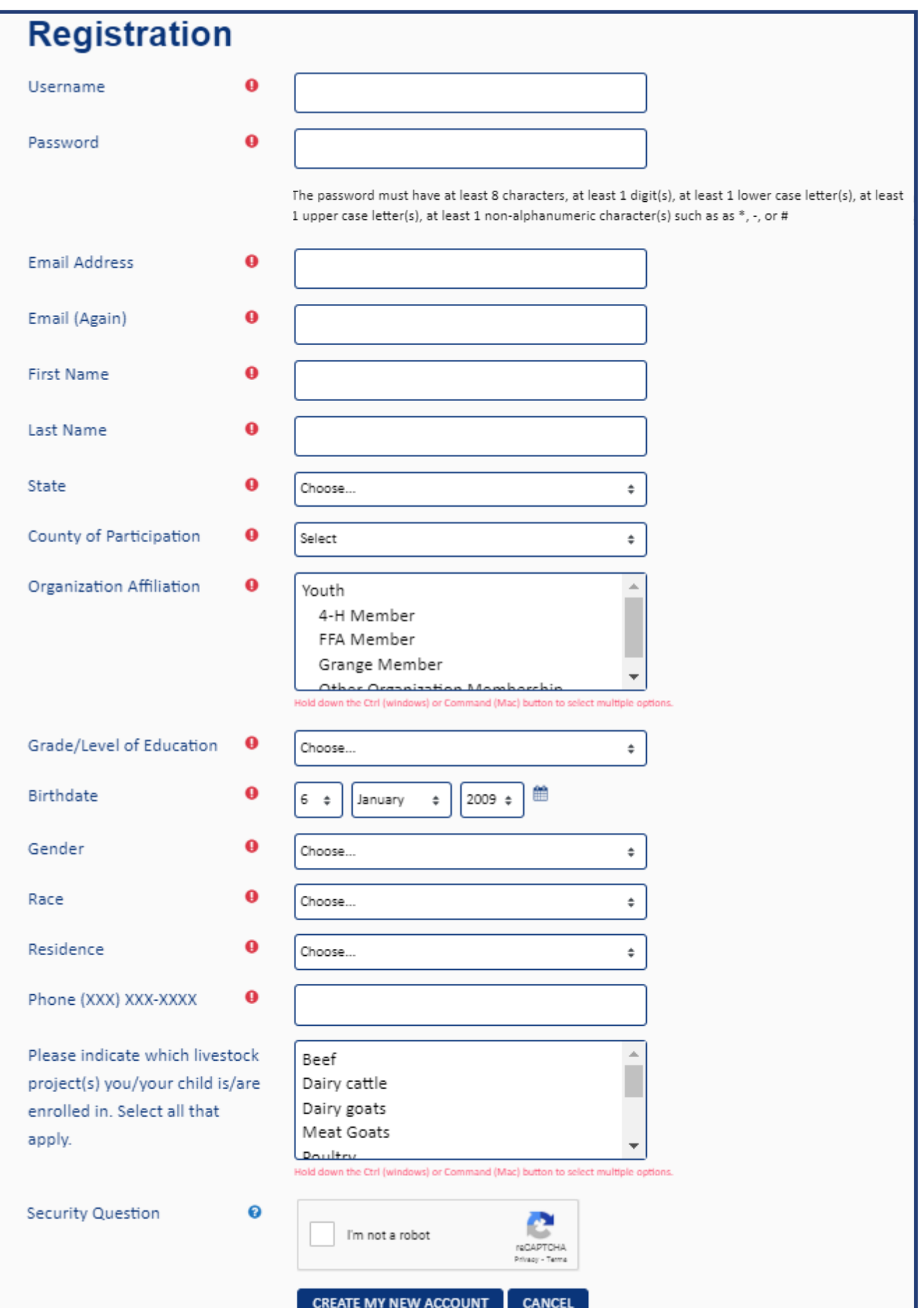

### **STEP 5** Retrieve email to validate registration and complete parental consent.

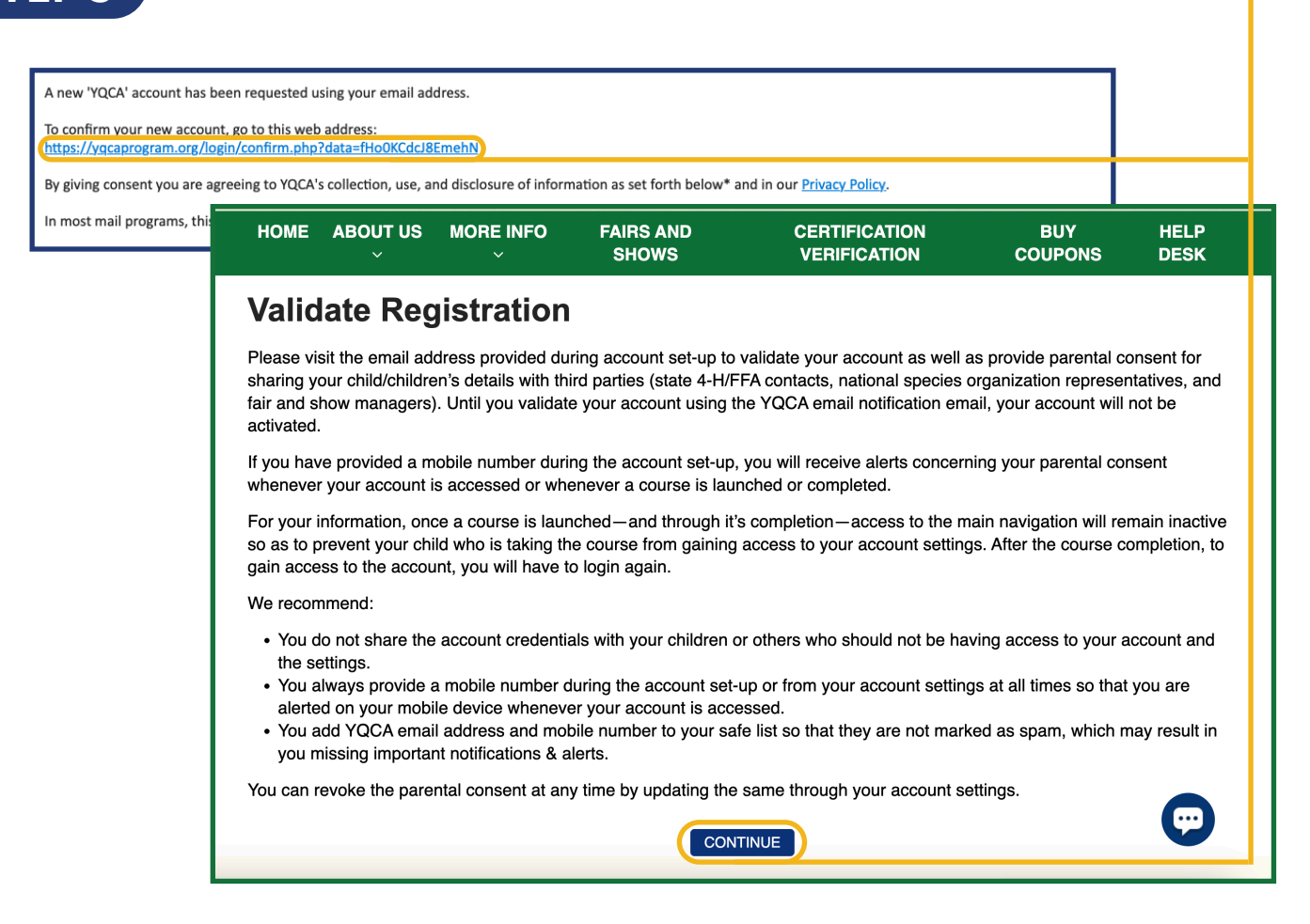

### Validate your account registration.

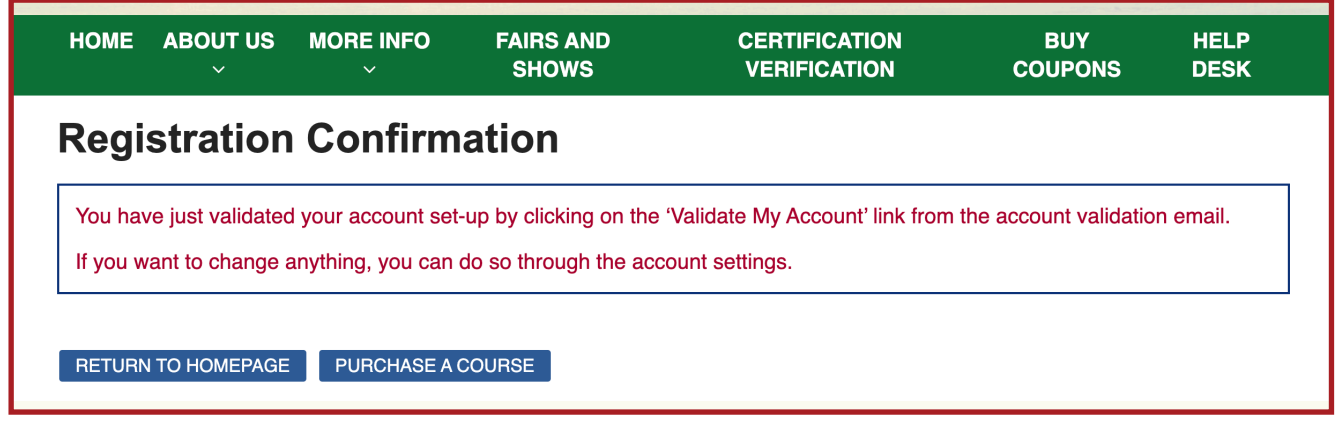

## *ADD A CHILD*

**ST** 

### **STEP 1** Once an account has been created, children can be added. Select "Add Child."

HOME ABOUT US V MORE INFO V FAIRS AND SHOWS CERTIFICATION VERIFICATION BUY COUPONS HELP DESK

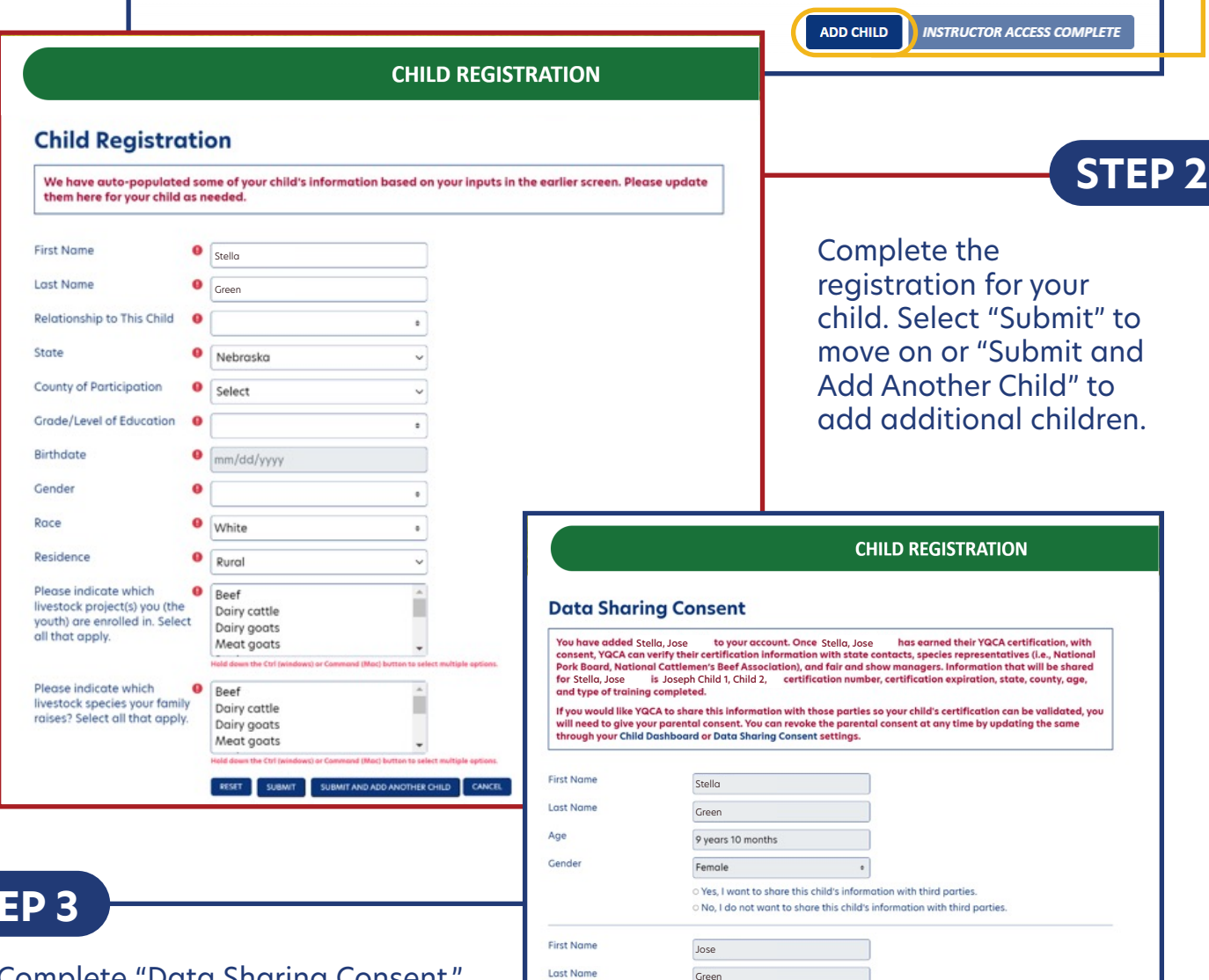

Age

Gender

Green

Female

8 years 4 months

Complete "Data Sharing Consent." If parents do not provide data sharing consent, YQCA will not be able to verify their certification with the listed third parties.

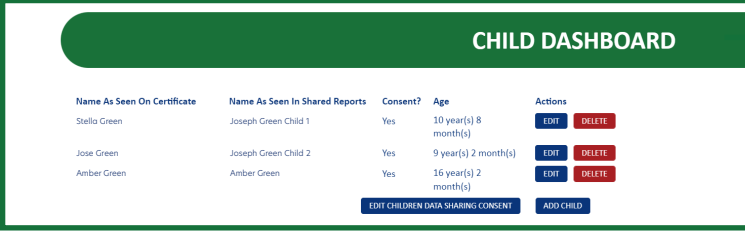

**STEP 4**

View the child dashboard to edit child profiles, delete a child/children, and add a child/children.

 $\bullet$  $\circ$  Yes, I want to share this child's information with third parties.<br> $\circ$  No, I do not want to share this child's information with third parties RISH SUBMIT

### *PURCHASING AN INSTRUCTOR-LED TRAINING* **STEP 1** Go to the Home page and select  $\overline{4}$  Age 8-11 Age 08: Junior Age 09: Junior Age 10: Junior a course. \$12 Web-Based Training **b-Based Training** \$12 **Web-Based Training** \$12 nstructor-Led Training \$3 **Instructor-Led Training STEP 2** Select user to take course. **Enter Training Details** Select the participant, state, Course: and training. Age 07: Novice ↴ Participant: Self: Joseph Green \*This name should be the individual completing the course, and will be the name listed on the certificate" State: **Instructor-Led Training** --Select-Course Participant State Training Price Training: Age 07: Novice Self: Joseph Green **Nahracka** Apr. 10.2023.3:00.PM  $62.00$ Southern Plain YQCA Training (Select Training) **YOCA Training** TBA-Thayer County  $\begin{bmatrix} \text{CANCEL} \\ \end{bmatrix} \begin{bmatrix} \text{ADD} \\ \end{bmatrix}$ **ADD MORE TRAININGS** • \$3 coupons may be used on a \$12 course · Multiple coupons may be used to purchase a course • \$12 coupons can only be used to purchase a \$12 course **Total Order** \$3.00 **STEP 3** Apply Coupon Code Enter coupon code or credit/ Coupon Code: APPLY debit card details to purchase selected course(s)". Credit or Debit Card Details MM/YY CVC **Card number STEP 4 INSTRUCTOR-LED TRAINING ENROLLED SESSIONS** Prior to the training, return Enroll Time Pre Test ictor Training 2022-10-05 14:50 PRE-TEST to the "Enrolled Trainings" USER-NAME *Instruct* 31 2022 1:44 PM *Name* TEST<sub>2</sub> page to complete the TEST

Following training, log back in to take post-course survey

course pre-test.

Attend training.

and access certificate on "Course Certifications" page.

2022-10-05 14:50

 $PRE-TEST$ 

USER-NAME

Course Certificates **Coupon Details Change Password** 

Enrolled ILT Trainings

Sign Out

**E** Profile  $\overline{\mathsf{L}}$ 

DA

*Instructor Name*

Oct. 31 2022 1:44 PM

TEST<sub>2</sub> TEST

**STEP 6**

**STEP 5**

## *PRINTING CERTIFICATION*

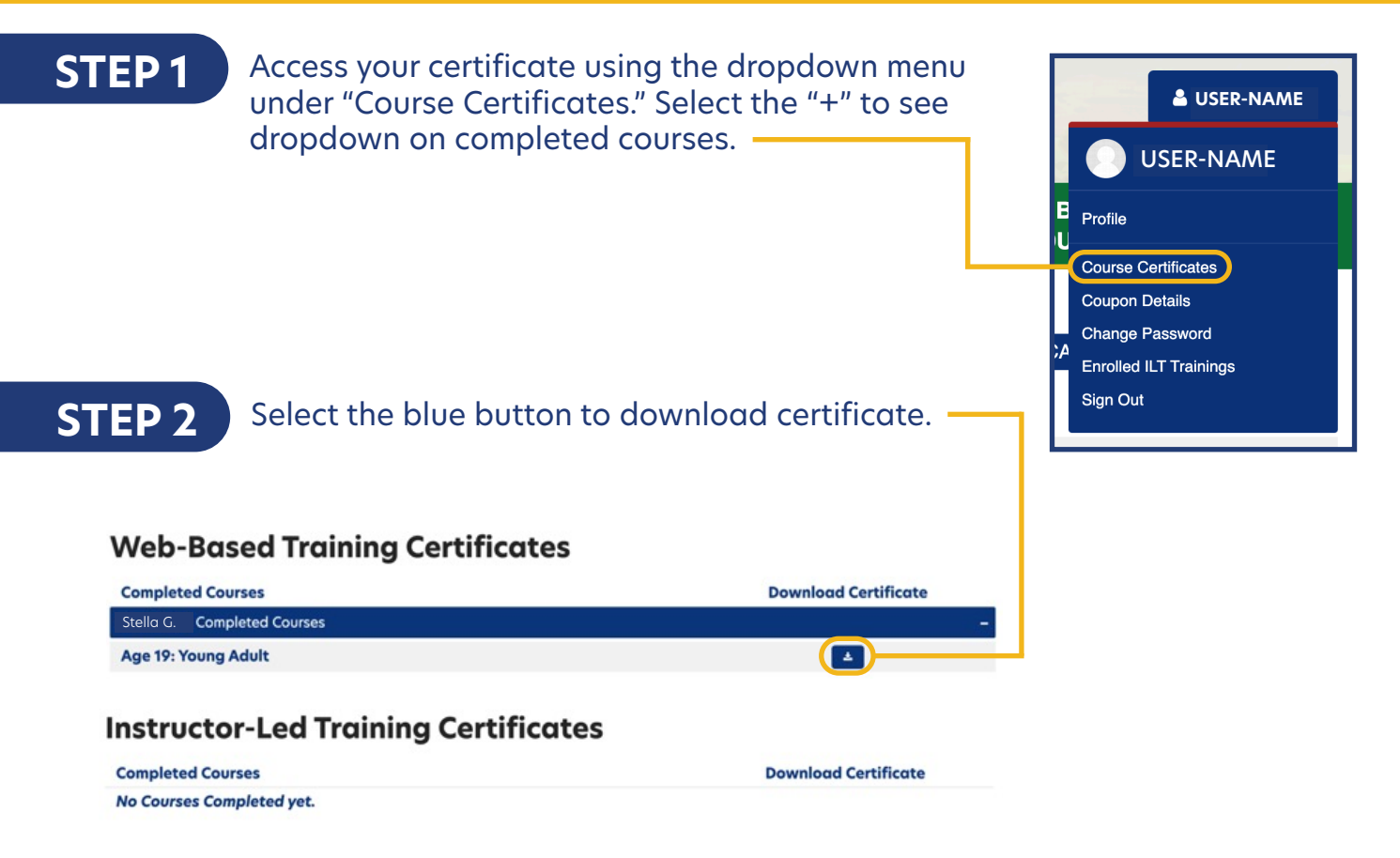

**STEP 3** On a PC computer, the downloaded PDF will be available in the upper righthand corner of the screen and in the "Downloads" folder.

> On a Mac computer, the downloaded PDF will be available in your browser downloads at the bottom of the window and in the "Downloads" folder.

On a smart phone, the downloaded PDF will be in "My Files" and "Downloads".

On an iPhone, you will have the option to save your downloaded PDF to your photos, files, or other applications you have on your phone.

## **STEP 4**

Rename and/or move the file to a location that is easily accessible for future use.

To print PDF, select printer icon and send to local printer.